#### *BAB III*

### *PERANCANGAN SISTEM*

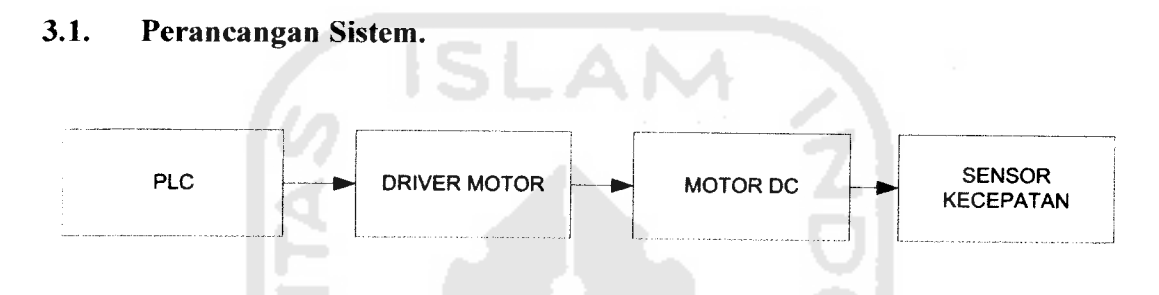

Gambar 3.1 Blok Diagram Sistem

Dalam sistem ini PLC mengatur tegangan Motor DC dengan menggunakan metode PWM.Pertama-tama sinyal PWM (gelombang kotak) diatur dengan memasukan nilai **offduty cycle** pada instruksi PWM pada PLC. Output dari PLC yang berupa PWM tersebut akan menjadi input dari driver Motor DC untuk mengendalikan tegangan Motor DC.

Kecepatan yang dihasilkan oleh Motor DC dibaca dengan menggunakan sensor **optocoupler.** Sensor tersebut digunakan sebagai inputan PLC untuk menghitung kecepatan Motor DC. Proses penghitungan kecepatan Motor DC dilakukan dengan menggunakan instruksi **high speed counter** yang akan membaca pulsa yang dihasilkan sensor **optocoupler.** Pulsa tersebut kemudian dihitung dengan mengatur parameter - parameter yang ada dalam program PLC sehingga dihasilkan kecepatan yang sesuai dengan **dutycycle.**

## *3.2 Perancangan Hardware*

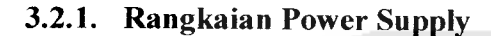

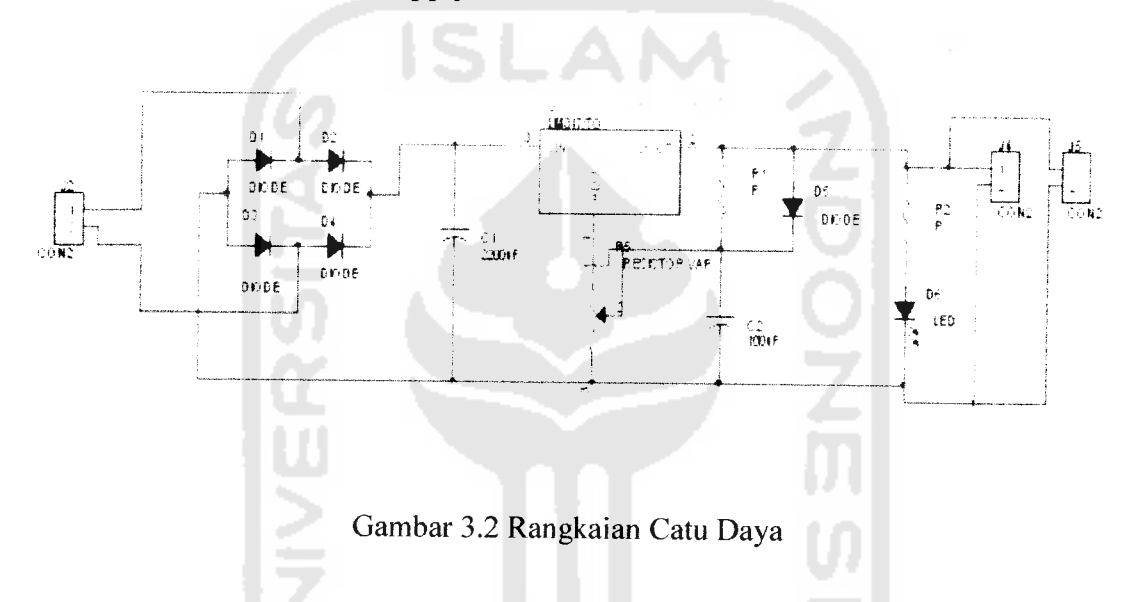

Power supply digunakan untuk menyuplai tegangan yang dibutuhkan oleh input/output PLC, Motor DC dan sensor **optocoupler.** Oleh karena itu untuk menghasilkan tegangan 24V digunakan IC **regulator** LM317 yang dapat menghasilkan tegangan 24V.

### *3.2.2. Rangkaian Driver Motor DC*

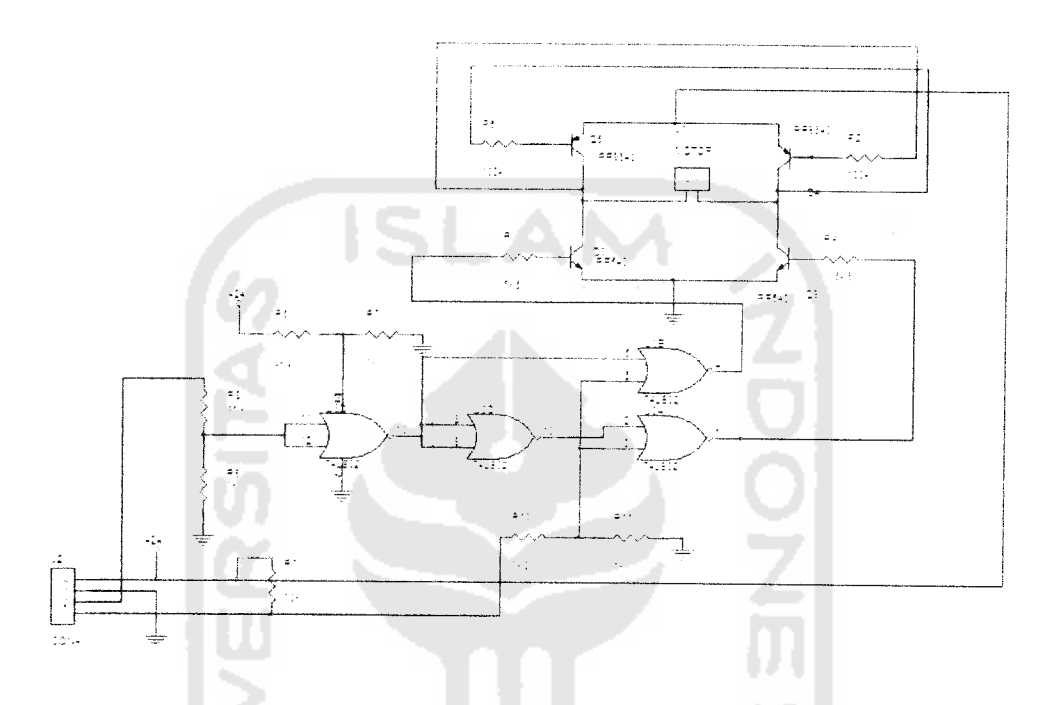

Gambar 3.3 Rangkaian Driver Motor Dc

Pada rangkaian driver motor diatas menggunakan rangkaian **half bridge** sehingga motor bisa berputar 2 arah kiri dan kanan secara bergantian. Pada rangkaian **half bridge,** hal yang tidak boleh terjadi adalah keempat buah transistor yaitu NPN kiri, NPN kanan, PNP kiri dan PNP kanan aktif secara bersamaan karena hal ini akan menghubung singkatkan sumber daya positif dan negatif, yang dapat mengakibatkan motor tidak dapat berputar. Untuk mencegah kondisi ini, rangkaian gerbang logika yang dibentuk oleh IC 74LS02 diatur sehingga NPN kiri dan NPN kanan aktif bergantian. Hal ini ditentukan oleh kondisi logika pada kaki 2 J2 sebagai penentu arah motor. Sedangkan untuk mengatur apakah motor dalam keadaan aktif atau tidak

ditentukan oleh kaki 1J2. Jika kondisi pada kaki 2J2 belogika 0, maka keluaran pada U3B akan berlogika 0 pula selama kaki 1 J2 aktif ( berlogika 0 ). Hal ini akan mengakibatkan transistor NPN kiri non aktifsedangkan keluaran U3C akan berlogika 1 yang mengakibatkan keluaran U3A juga berlogika 1 dan transistor NPN kanan aktif. Kaki 1J2 berfungsi untuk mengatur kecepatan motor dengan membangkitkan PWM yang dikeluarkan oleh output PLC.

## *3.2.3 Rangkaian Optocoupler*

Untuk mengetahui atau mengukur kecepatan putar motor digunakan sensor optik berupa sepasang pemancar dan penerima infra merah yang sering disebut **optocoupler.** Sensor optik ini membaca piringan berlubang yang dipasangkan dengan dikopel pada poros motor. Banyaknya lubang sangat mempengaruhi ketelitian pembacaan kecepatan. Lubang yang dibuat sebanyak 12 buah. Ini dikarenakan keterbatasan alat dan bahan, dan juga untuk memudahkan dalam pemrograman. Pemasangan sensor ditunjukkan pada gambar berikut:

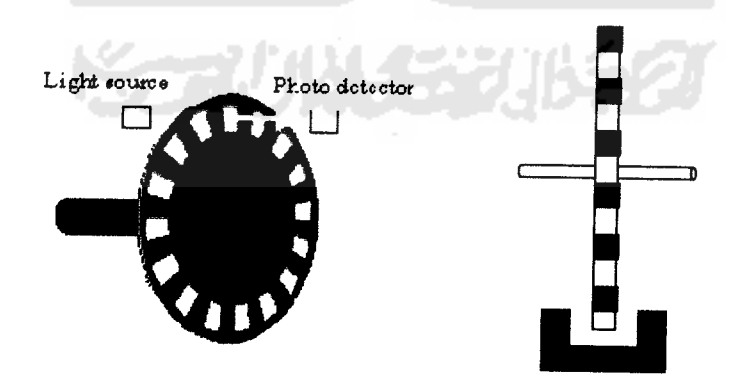

Gambar 3.4 Piringan**Encoder**

**Optocoupler** terdiri atas led inframerah dan fototransistor. Led inframerah yang digunakan hanya mampu melewatkan arus maksimal sebesar 20 mA. Oleh karena itu perlu ditambahkan sebuah resistor sebagai pembatas arus. Besaran nilai resistor minimal ditentukan dengan menggunakan perhitungan sebagai berikut:

$$
R = \frac{V}{I} = \frac{24}{20mA} = 1.2k0h m
$$
 (3.1)

Dalam perancangan digunakan resistor dengan resistansi 1 k $\Omega$ . Dengan nilai resistansi ini, arus yang masuk ke LED inframerah sebesar 15,15 mA. Pada bagian fototransistor, kaki kolektor diberikan resistor **pull-up** 10 kOhm dan dihubungkan ke kaki komparator menggunakan IC LM339. Pemilihan IC ini dilakukan dengan pertimbangan yaiutu IC LM339 terdiri dari 4 buah komparator yang masing-masing berdiri sendiri-sendiri.

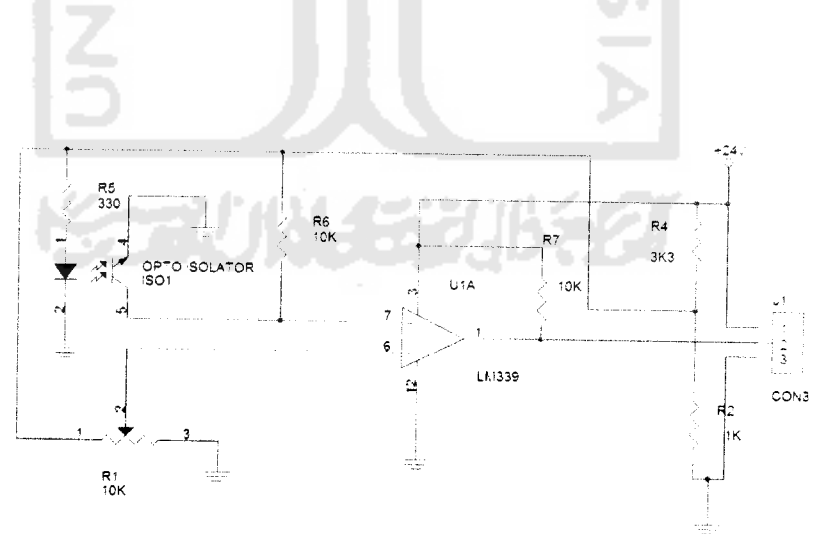

Gambar 3.5 Rangkaian **Optocoupler**

Rangkaian ini berfungsi sebagai pendeteksi apakah ada pengukuran yang terjadi atau tidak. Dalam hal ini sebagai indikator dipakai tegangan output dari rangkaian fototransistor. Apabila tegangan output dari rangkain fototransistor ini lebih besar dari tegangan referensi, maka output IC LM339 akan berlogika 1 begitu juga sebaliknya jika output tegangan dari fototransistor lebih rendah dari tegangan referensi maka output IC LM339 akan berlogika 0.

## *3.3 Perancangan Software*

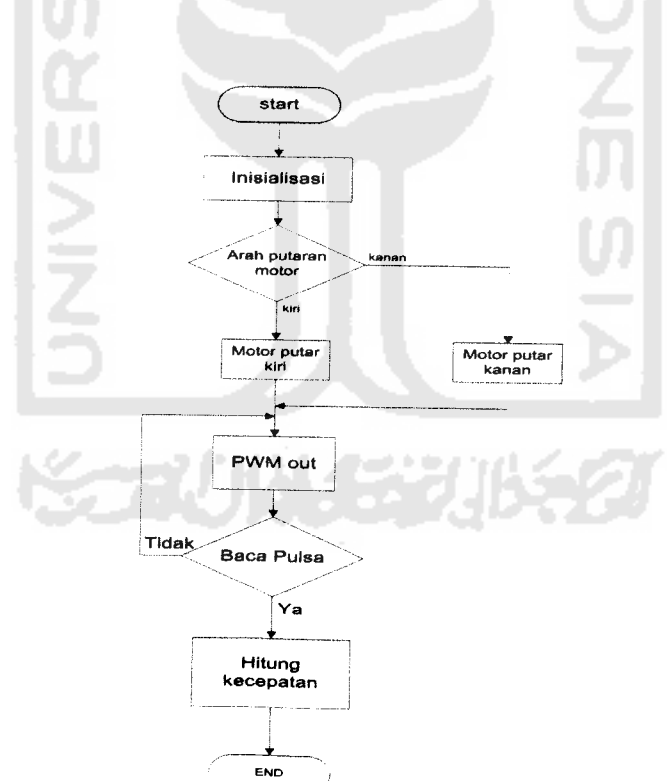

# *3.3.1 Diagram Alir Sistem*

Gambar 3.6 Diagram Alir Sistem

### *3.3.2 Diagram Ladder*

Untuk membuat suatu program PLC harus menggunakan **software** yang mendukung PLC tersebut **Software** yang mendukung PLC MASTER-K120S adalah KGL WIN365. Sebelum program dirancang penggunaan input dan output pada PLC harus di deskripsikan terlebih dahulu. Pendeskripsian ini sangat penting karena pada perancangan **software** nanti kita harus mengetahui alamat input ataupun alamat output mana yang digunakan. Pada perancangan ini membutuhkan 1 alamat input POO, 2 alamat output P40 dan P47, dan penggunaan 5 memori sebagai saklar dan juga sebagai tempat menyimpan data yaitu MOOO,M001,M003,M005,dan M007. Berikut adalah **ladder** diagram perancangan pengaturan kecepatan motor dc.

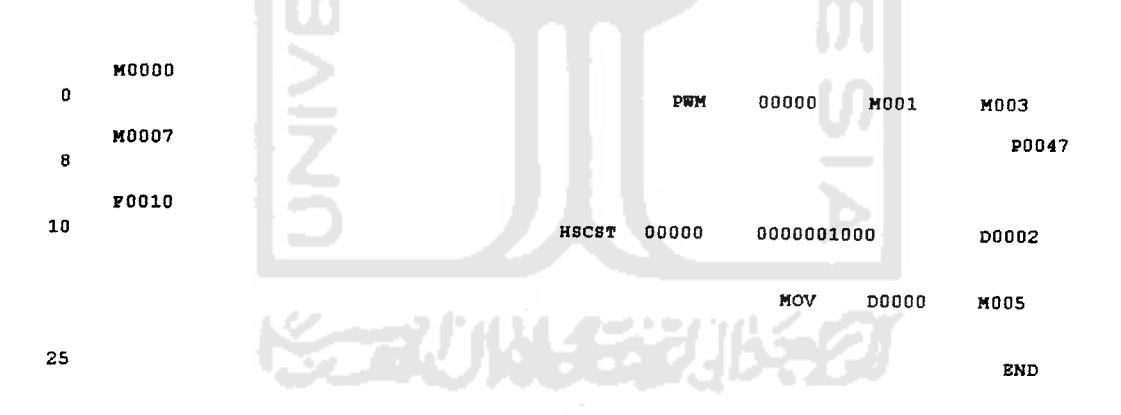

Gambar 3.7Diagram **Ladder** Pengaturan Kecepatan Motor DC

M000 dan M007 digunakan sebagai saklar untuk mengaktifkan sistem jika berlogika 1. M000 akan mengaktifkan instruksi PWM dan mengeluarkan sinyal PWM pada alamat output P40. Pada instruksi PWM alamat P40 merupakan Ch.O

yang digunakan untuk mengeluarkan sinyal PWM tersebut yang kemudian dihubungkan pada driver Motor DC. MOOl digunakan untuk memasukan nilai periode untuk menentukan berapa frekuensi yang akan digunakan untuk mengendalikan kecepatan motor dc. Pada MOOl dapat kita isi dengan periode 50ms sehingga dihasilkan frekuensi 20Hz.

*42*

$$
f = \frac{1}{T} = \frac{1}{50ms} = 20Hz
$$
 (3.2)

M003 digunakan untuk menentukan berapa persen duty cycle yang digunakan untuk mengatur lebar pulsa PWM. Dalam menentukan arah putaran motor saklar M007 diberi logika 1 sehingga koil P47 yang terhubung dengan driver Motor DC aktif dan mengakibatkan motor putar arah.

Untuk pembacaan pulsa yang dihasilkan oleh rangkaian **optocoupler** menggunakan instruksi HSCST yang diaktifkan oleh alamat F10. Alamat F10 berfungsi agar instruksi HSCST langsung aktif**(always on) .** Output dari **optocoupler** dihubungkan ke alamat input P000. Alamat input P000 merupakan Ch.O yang digunakan sebagai parameter input untuk instruksi HSCST. Pulsa yang terbaca pada Ch.O kemudian akan dibaca dan dihitung sehingga menghasilkan nilai Rpm yang sesuai dengan pulsa masukan. Nilai Rpm ini dimasukan di alamat DO. Proses penghitungan Rpm dilakukan dengan melakukan setingan pada parameter-parameter HSCST yaitu:

I. Setting format counter dan mode counter

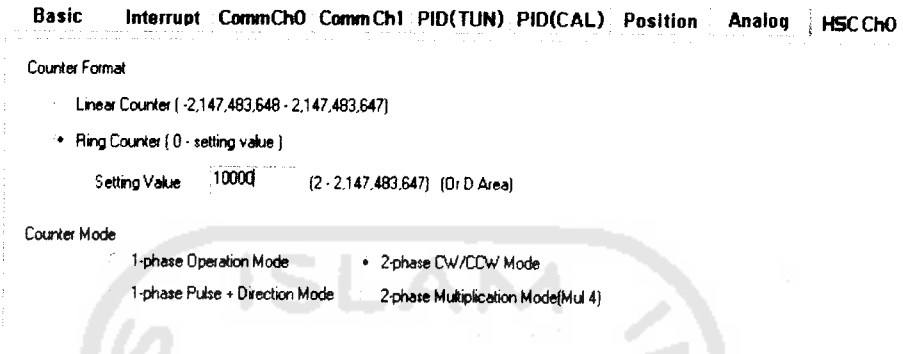

Gambar 3.8 Setting Format Counter dan Mode Counter

m

Pada format counter dipilih ring counter untuk membatasi pulsa yang terbaca, pada settingan ini diisi 10000 pulsa. Sedangkan untuk setingan mode counter dipilih 2phase CW/CCW mode. Mode ini dipilih untuk motor 2 arah.

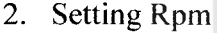

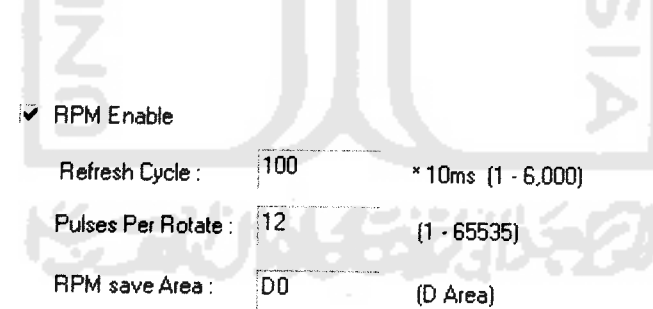

Gambar 3.9 Setting Rpm

Pada settingan Rpm **refresh cycle** diisi dengan nilai 100x10ms atau sama dengan 1 detik, artinya proses penghitungan pulsa dihitung dalam 1 detik. Jumlah pulsa dalam 1 putaran diisi sesuai dengan lubang yang dibuat pada **encoder** yaitu 12 pulsa. Untuk menghitung Rpm dapat dihitung dengan menggunakan rumus :

$$
Rpm = \frac{(Current Value-Last Value) \times 60,000}{pulse per rotates x reference (ms)}
$$
\n(3.3)

Nilai Rpm yang telah terhitung dan tersimpan di alamat DO akan dipindahkan ke alamat M005 dengan menggunakan instruksi MOV. Hal ini dikarenakan agar nilai kecepatan yang telah dihitung dapat ditampilkan pada simulasi monitoring kecepatan Motor DC dengan menggunakan program CimonD dengan memanggil alamat M005.

## *3.3.3 Perancangan Simulasi*

Untuk membuat simulasi pada perancangan ini diperlukan software yang mendukung untuk membuat simulasi secara real atau sesuai dengan keadaan suatu sistem. CimonD merupakan **software** simulasi yang mendukung PLC LG MASTER K120S dengan tool yang mudah dipahami. Proses pembuatan, pertama-tama dilakukan dengan membuat database pada input dan output dari diagram ladder PLC tersebut.

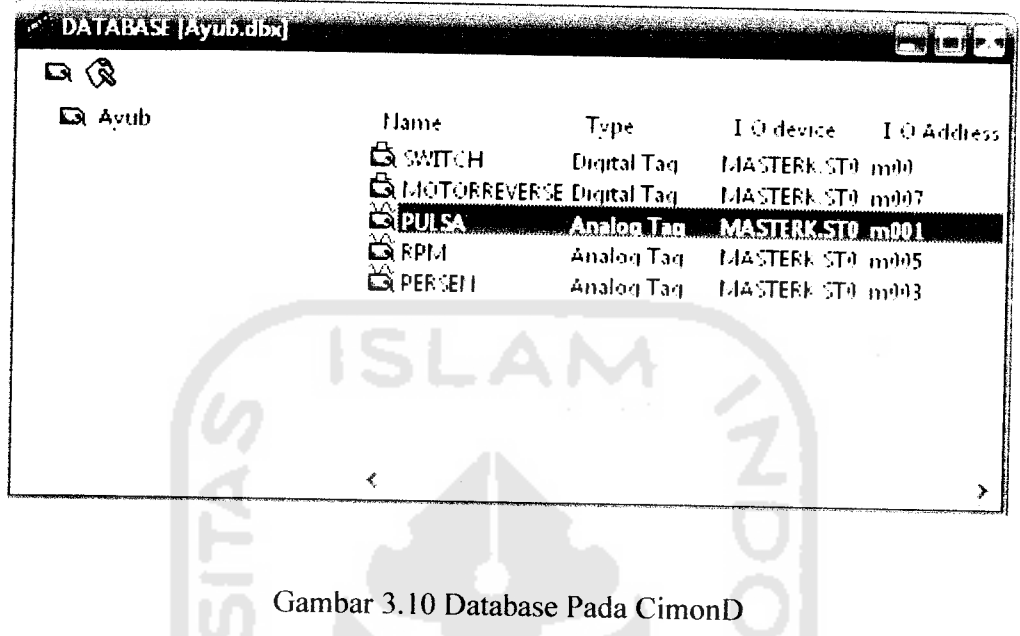

Database pertama yang dibuat yaitu dengan nama SWITCH. Konfigurasi pada

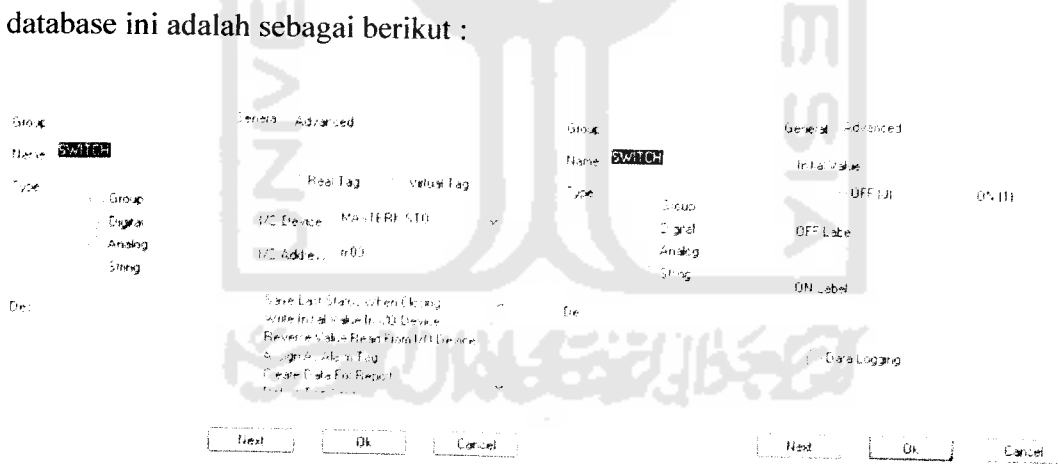

Gambar 3.11 Konfigurasi Pada Database Swicth

Pada konfigurasi database switch diatas tipe yang dipilih adalah digital yang berarti On pada masukan logika 1 dan Off pada masukan 0. Pada bagian settingan general dipilih real tag agar sesuai dengan keadaan sistem. Untuk kolom bagian I/O Device

dipilih tipe PLC yang digunakan sedangkan untuk I/O **Address** diisi alamat memori pada inputan PLC yaitu alamat MOO. Penggunaan alamat ini adalah untuk mengaktifkan alamat inputan pada PLC yang akan mengaktifkan instuksi PWM. Pada bagian settingan **advanced** untuk kolom **initial value** dipilih Off yang berarti Off pada kondisi awai.

Database kedua yang dibuat yaitu dengan nama MOTORREVERSE, konfigurasi data base ini hampir sama dengan database **switch,** hanya saja pengalamatannya yang berbeda. Pada database ini alamat memori yang dipanggil pada PLC yaitu M007 yang akan mengaktifkan motor putar arah.

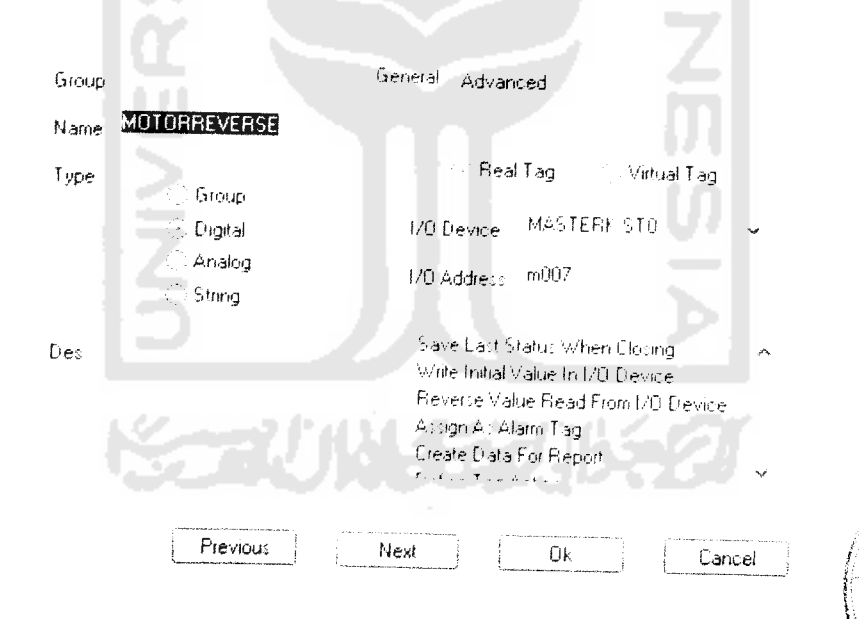

Gambar 3.12 Konfigurasi Pada Database MOTORREVERSE %/

Database ketiga yang dibuat yaitu dengan nama PULSA. Pada database ini bertipe analog yang berarti aktif dengan inputan data. Pada database ini akan

*I. :*

menstransfer data pada alamat M001 yang merupakan alamat inputan periode pada instruksi PWM.

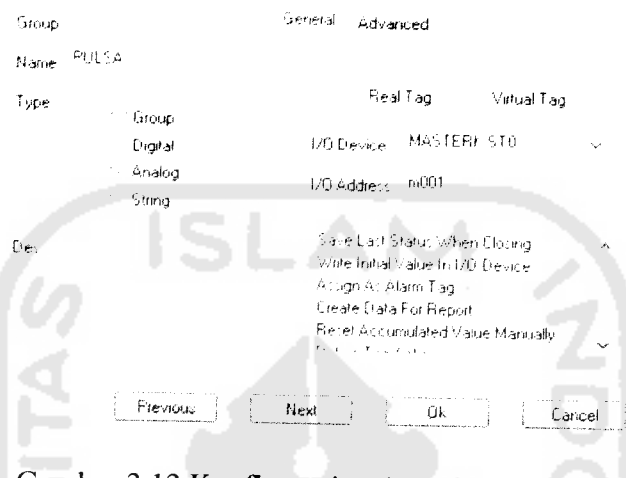

Gambar 3.13 Konfigurasi pada Database PULSA

Database yang keempat yaitu dengan nama RPM. Pada database ini bertipe analog dan memanggil alamat memori M005. Alamat ini digunakan PLC sebagai alamat hasil perhitungan kecepatan dari instruksi High Speed Counter yang diperoleh dari pembacaan pulsa yang dihasilkan oleh optocoupler.

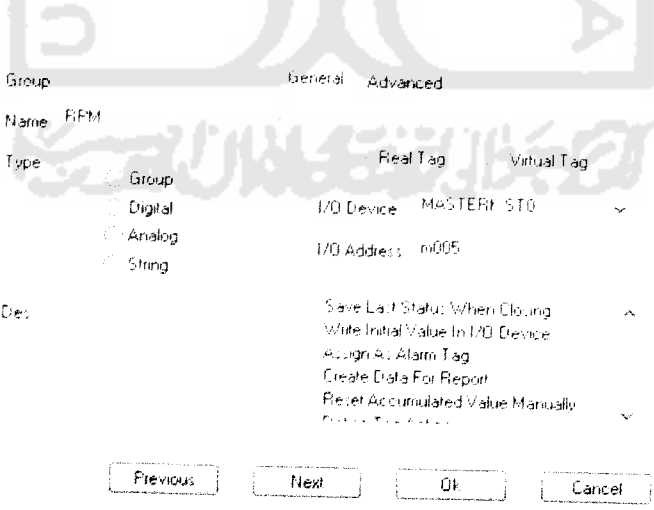

Gambar 3.14 Konfigurasi pada Database RPM

Pada database yang kelima yaitu dengan nama PERSEN. Pada database ini bertipe analog dan mentransfer data pada alamat memori M003 yang merupakan inputan dari % off duty cycle pada instruksi PWM.

simulasi seperti gambar berikut -~y'yw"'**•Tu'^es^',T~~jmstf^^if^'-pfirf'~^** '-/•\***^** Saklar Puta<br>On/Off arah  $On/Off$  $\mathbf{r}$ Tampilan grafik  $50$ Nilai periode Nilai off duty 10<sub>C</sub> والمنك  $Rpm = 0$ kecepatan Tombolslide

Setelah membuat database langkah selanjutnya adalah membuat tampilan

Gambar 3.15 Monitoring Simulasi Kecepatan Motor DC

Pada gambar simulasi diatas terdiri dari beberapa bagian yaitu tombol saklar On/Off, tombol putar arah, tombol slide, tampilan input nilai periode, tampilan nilai Off duty, tampilan nilai kecepatan, dan tampilan grafik . Semua bagian tersebut memiliki konfigurasi yang berbeda.

Pada tombol saklar On/Off terdiri dari 2 tombol yaitu tombol On dan tombol Off yang memiliki konfigurasi sebagai berikut:

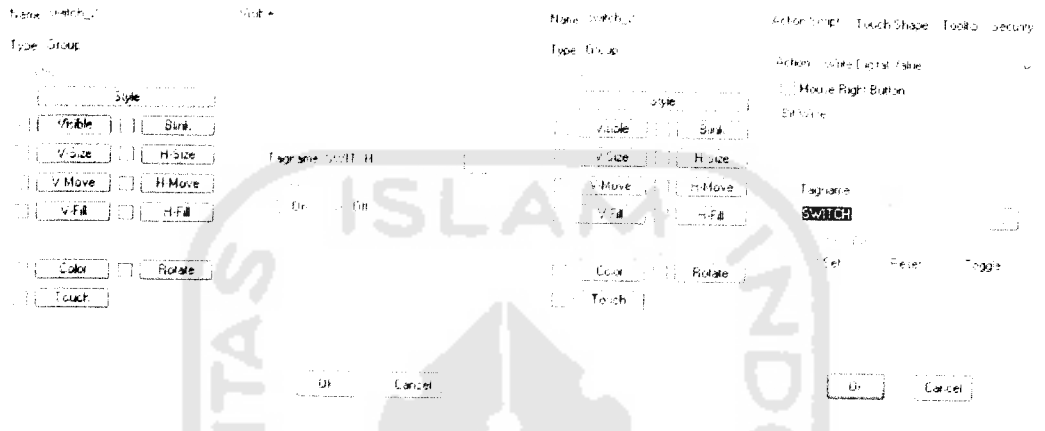

Gambar 3.16 Konfigurasi Pada Tombol Saklar Off

Konfigurasi tombol saklar Off diatas pada kolom tagname dipilih database SWITCH dengan kondisi Off. Untuk mengaktifkan saklar saat ditekan oleh mouse yaitu dengan memilih konfigurasi **Touch** dengan **action** yang dipilih adalah **Write Digital Value.** Sec.

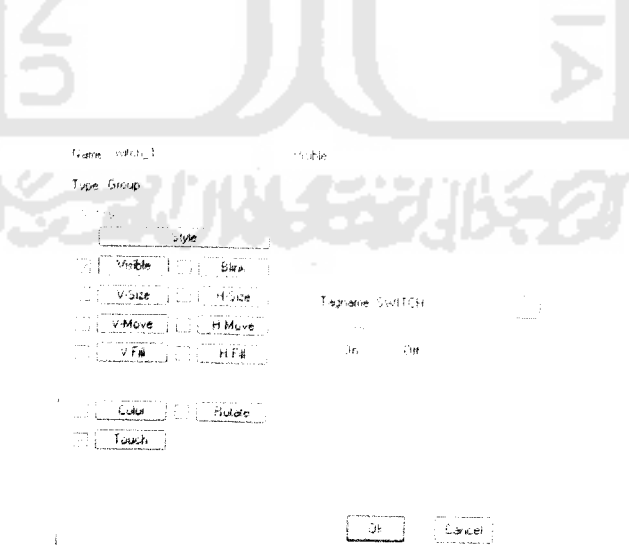

Gambar 3.17 Konfigurasi pada Tombol Saklar On

Konfigurasi tombol saklar On diatas untuk settingan touch dan tagname sama dengan saklar Off hanya kondisi yang dipilih adalah On. Tombol saklar On/Off ini berfungsi untuk mengaktifkan sistem secara real dengan memanggil database yang telah dibuat.

Pada tombol saklar putar arah konfigurasinya sama dengan saklar On/Off hanya database yang dipanggil adalah MOTORREVERSE yang akan mengaktifkan motor putar arah saat saklar itu ditekan.

Untuk membuat inputan pada nilai periode dilakukan dengan membuat dynamic tag pada tool draw dengan konfigurasi sebagai berikut:

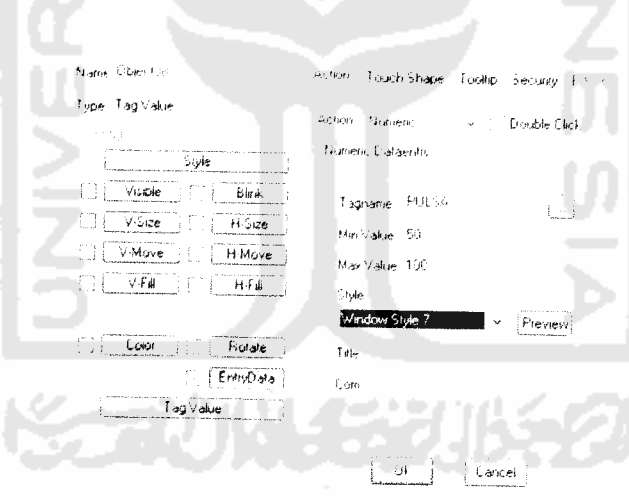

Gambar 3.18 Konfigurasi pada Inputan Nilai Periode

Konfigurasi diatas dipilih EntryData karena pada bagian ini berfungsi untuk memberikan dan menstransfer data pada database PULSA yang digunakan sebagai

nilai periode pada instruksi PWM. Nilai inputan yang digunakan untuk inputan data antara  $0 - 100\%$ .

Tombol Slide berfungsi sebagai pengatur nilai inputan pada % off dutycycle. Nilai tersebut kemudian ditransfer pada database PERSEN dengan konfigurasi sebagai berikut: **ISLANA** 

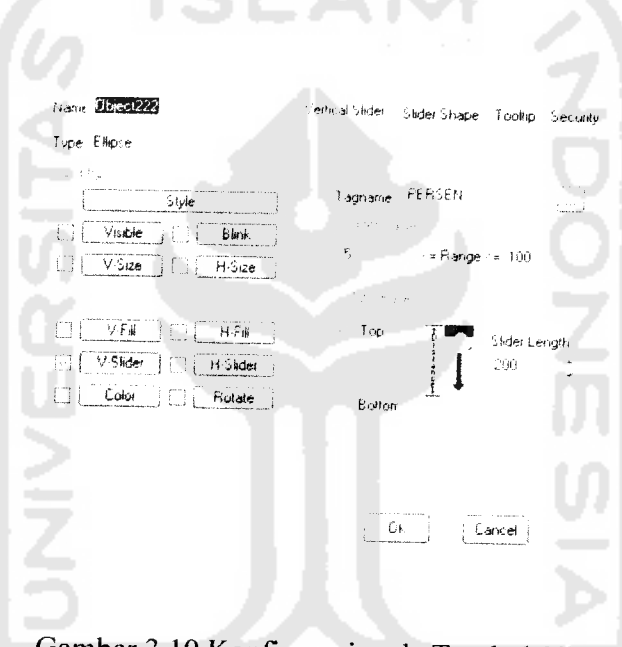

Gambar 3.19 Konfigurasi pada Tombol Slider

~~? FAM 4522 TAG

w

Konfigurasi slider yang dipilih adalah V-Slider yang berarti akan bergeser secara vertical. Database yang digunakan yaitu PERSEN dengan range 5-100. Pada bagian **slider base** dipilih top agar pada saat bergeser ke bawah kecepatan motor semakin menurun. Untuk ukuran slide diisi sampai 200.

Untuk menampilkan data % **off duty cycle** dari tombol **slider** dilakukan dengan membuat **dynamic tag** seperti pada inputan periode dengan konfigurasi sebagai berikut:

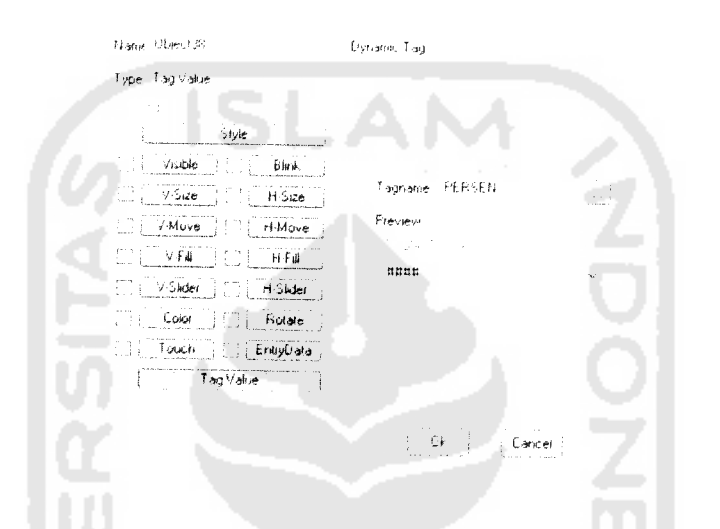

Gambar 3.20 Konfigurasi pada Nilai OffDuty Cycle

Konfigurasi pada nilai %off duty cycle ini hanya dengan mamilih **Tagname** database PERSEN dengan format ####.

Untuk menampilkan nilai kecepatan dari hasil pembacaan dan perhitungan pulsa pada instruksi **High Speed Counter** dilakukan dengan membuat **dynamic tag.** Konfigurasi yang dipilih sama dengan nilai **offduty cycle** hanya saja **Tagname** yang dipilih adalah database RPM.

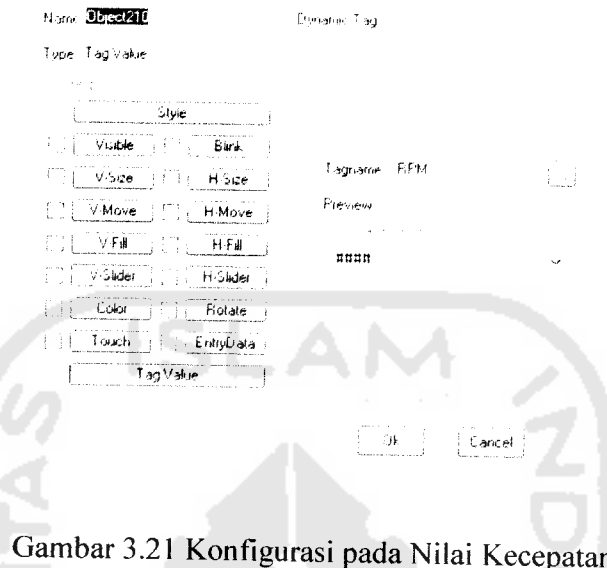

Dari hasil perhitungan kecepatan yang dihasilkan dapat ditampilkan dengan grafik menggunakan tool trend dengan konfigurasi sebagai berikut:

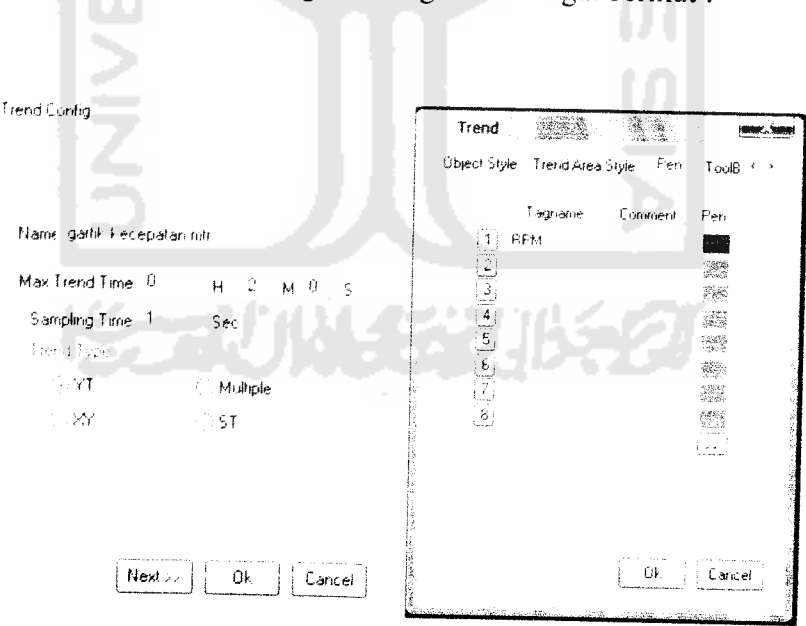

Gambar 3.22 Konfigurasi pada Tampilan Grafik

Pada konfigurasi diatas **Trend Type** yang dipilih adalah YT yang menunjukan grafik hubungan antara y axis terhadap waktu. Y axis disini dapat dinyatakan dengan nilai kecepatan. Untuk memasukan nilai kecepatan dapat dipilih **Tagname** pada database RPM. Nilai kecepatan dapat berubah seiring dengan perubahan waktu dalam inputan data.

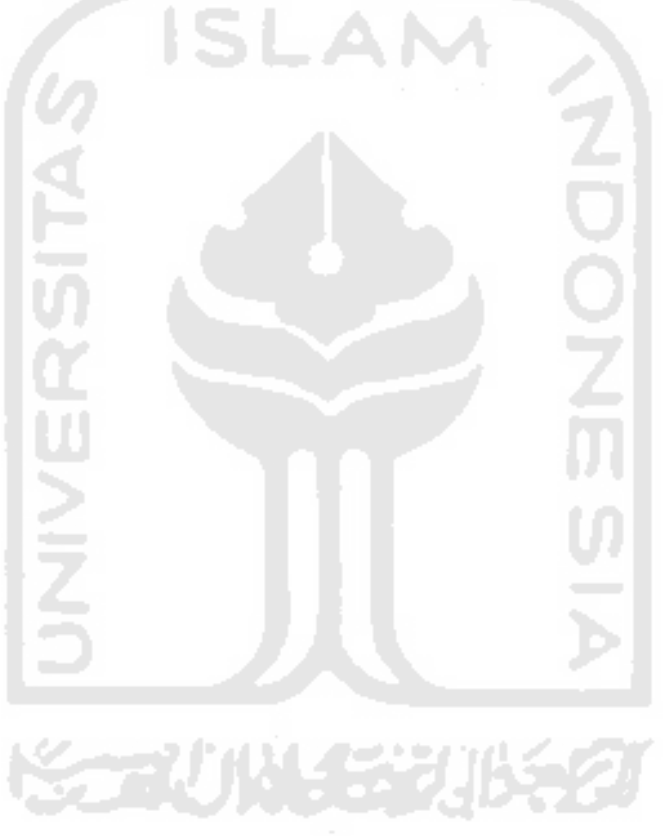